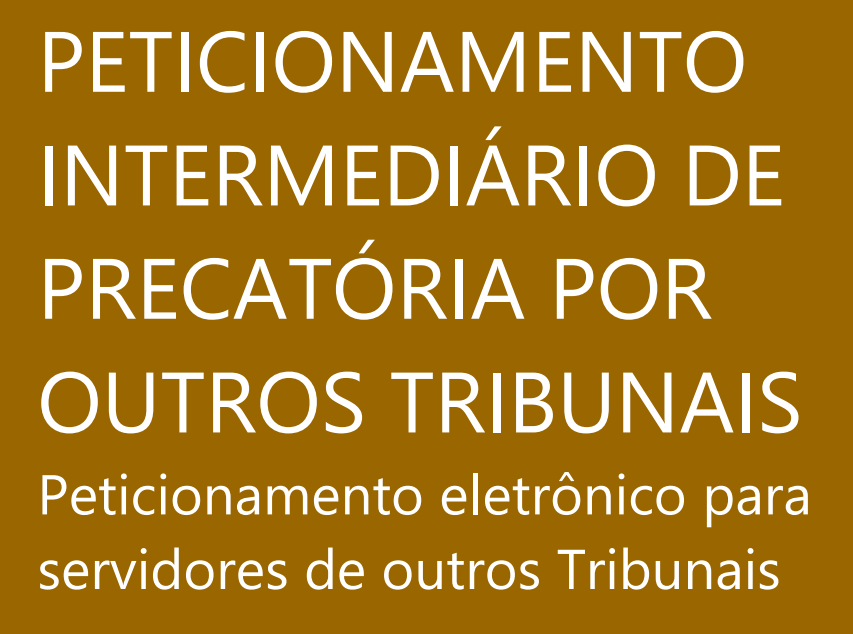

Versão 1 – Atualizado em 04/02/2022

**SGP 4 – Diretoria de Capacitação, Desenvolvimento de Talentos, Estenotipia, Novos Projetos, Governança em Gestão de Pessoas e Análise de Desempenhos Funcionais**

**TRIBUNAL DE JUSTICA** 

**DE EFVEREIRO DE 1874** 

# SUMÁRIO

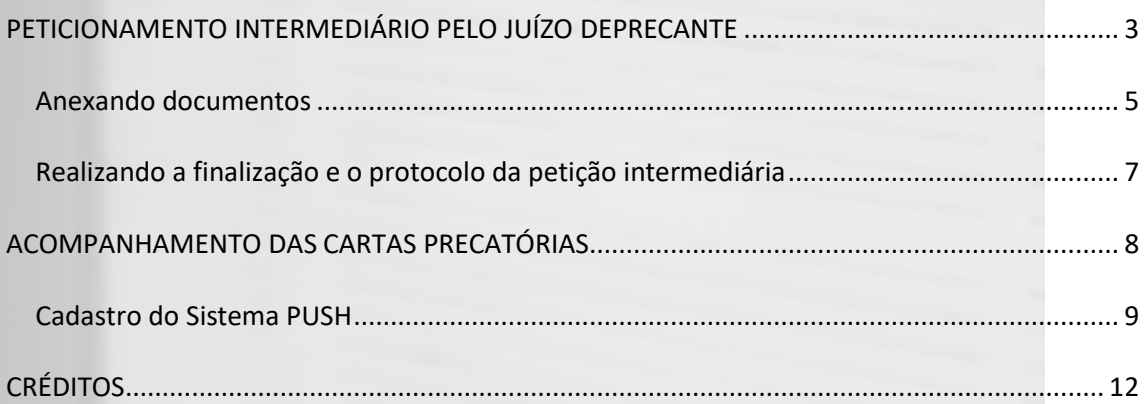

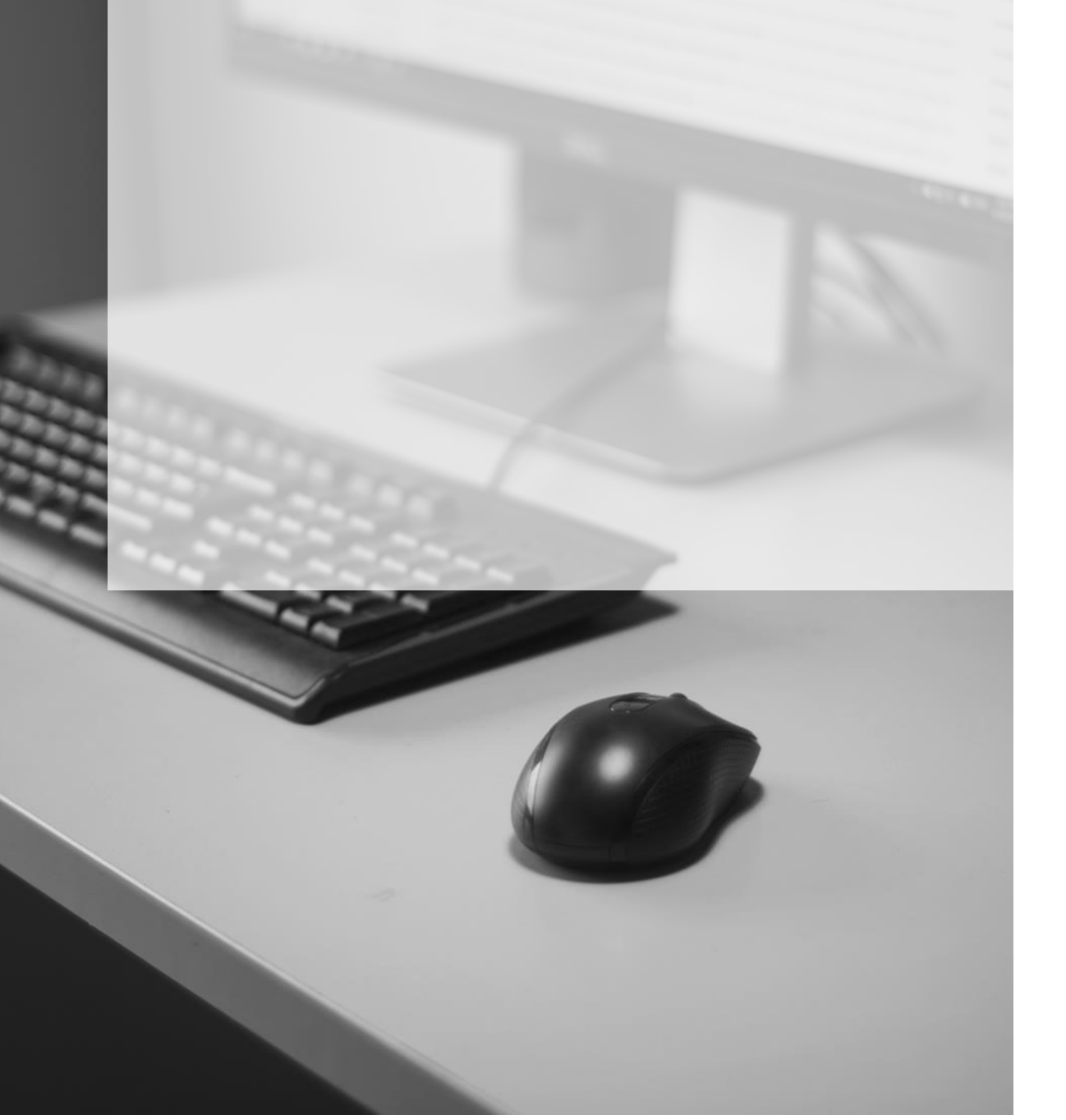

# <span id="page-2-0"></span>**PETICIONAMENTO INTERMEDIÁRIO PELO JUÍZO DEPRECANTE**

Conforme o teor do art. 4º, do [Provimento CG n.º 56/2021](https://dje.tj.sp.gov.br/cdje/consultaSimples.do?cdVolume=16&nuDiario=3422&cdCaderno=10&nuSeqpagina=12) os documentos para aditamento da precatória ou qualquer solicitação ao juízo deprecado também deverá ser realizado por meio do peticionamento eletrônico do Portal e-SAJ, ressalvada as precatórias com vítima/testemunha protegida:

> *"Art. 4º O encaminhamento de documentos para aditamento da carta precatória ou qualquer tipo de solicitação ao juízo deprecado deverá ser feito exclusivamente por meio do peticionamento eletrônico intermediário, ressalvadas as cartas precatórias com vítima/testemunhas protegidas, que poderá ser feito diretamente ao e-mail institucional do juízo deprecado ou Sistema Malote Digital."*

Para realizar o peticionamento intermediário nas cartas precatórias distribuídas, o servidor do Juízo Deprecante efetuará o acesso e login ao Portal e-SAJ, nos mesmos moldes apresentado quando da realização do peticionamento inicial.

Após, clicará em "**Peticionamento Eletrônico" > "Peticionamento Eletrônico de 1º Grau" > "Petição Intermediária de 1º Grau":**

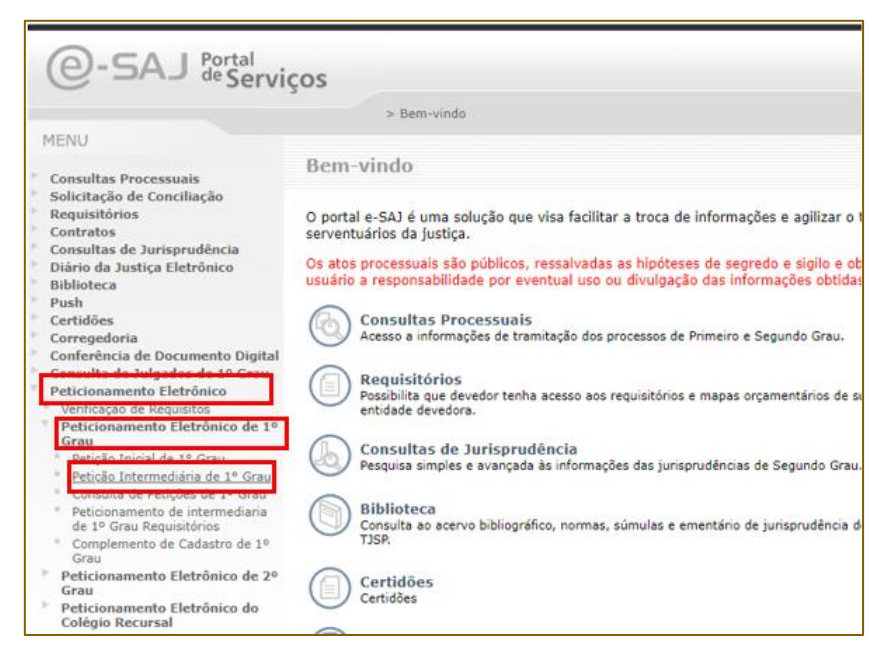

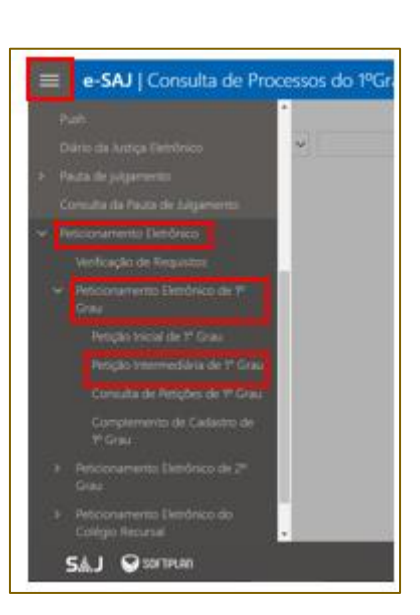

Similarmente a petição inicial, caso o servidor já esteja realizando outra atividade no Portal e-SAJ, o acesso será por meio do **Menu e-SAJ** ( ) > "**Peticionamento Eletrônico" > "Peticionamento Eletrônico de 1º Grau" > "Petição Intermediária de 1º Grau":** 

Aberta a tela de **"Petição Intermediária"**, o primeiro passo será clicar no botão **"Informar"** no campo **Processo** e digitar o número do processo:

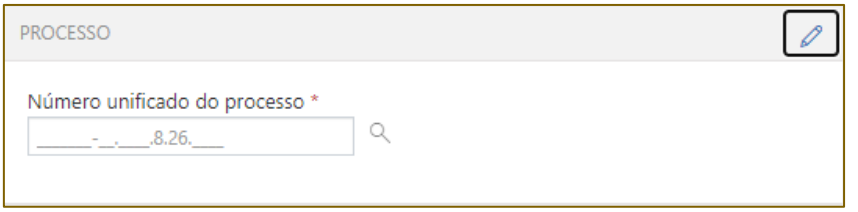

Os dados do processo serão automaticamente alimentados pelo Portal e-SAJ. Passa-se então aos dados referentes ao **"Tipo de petição"**, preenchendo-se os campos:

• **Tipo de petição:** acionar o *dropdown* ( ) ou a lupa ( ) para selecionar o tipo de petição a ser encaminhada para protocolo;

• **Categoria:** dependendo do tipo de petição selecionado, a categoria será alimentada automaticamente pelo Portal e-SAJ. Porém, o *dropdown* ( ) poderá ser acionado para a seleção ou alteração da categoria de petição disponibilizada.

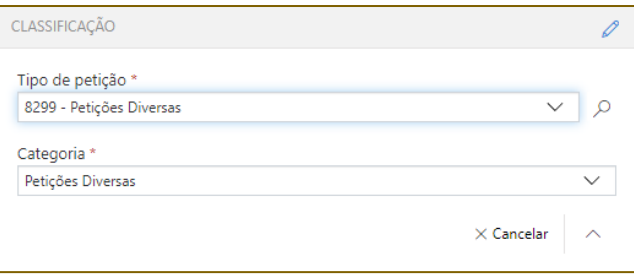

Caso existam guias recolhidas de despesas processuais, o servidor do Juízo Deprecante

poderá acionar o botão **"Guias"** ( ) e efetuar o preenchimento das informações sobre a guia.

Na sequência, no campo **"Solicitante"** clicar no botão ( ) em todas as partes formadoras do polo da precatória, pois todas estão envolvidas no documento a ser encaminhado ao Juízo Deprecado.

O campo **"Solicitante"** é preenchido normalmente apenas com a parte representada pelo advogado, o que não é a hipótese da precatória.

### <span id="page-4-0"></span>**Anexando documentos**

Assim como as petições iniciais de encaminhamento da precatória, logo após o preenchimento das informações iniciais deve-se anexar os documentos de aditamento ou finalização.

O procedimento é o mesmo utilizado na inicial, ou seja, os arquivos deverão estar no formato PDF e poderão ser arrastados para a área central do peticionamento intermediário, ou, se preferir, clicar em **"Selecionar PDF"**.

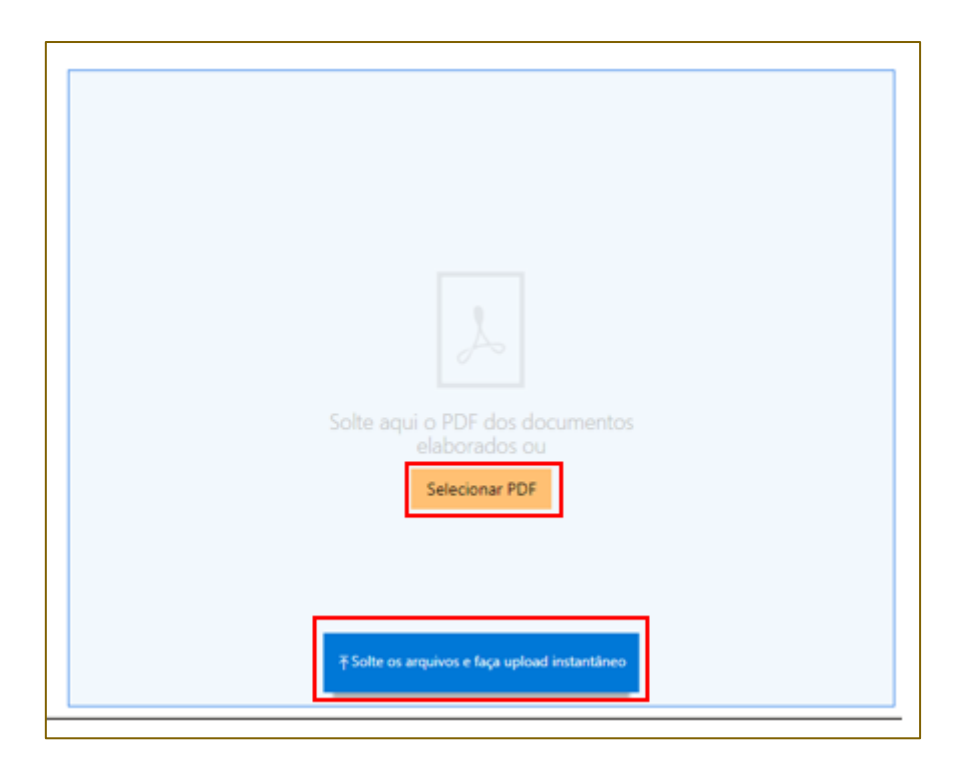

O limite do tamanho total de um único PDF deve ser de até 10MB, sendo que se o documento for maior que 2MB, o mesmo será segmentado automaticamente pelo sistema em partes de até 2MB.

Ao clicar em **Selecionar PDF**, será aberta a tela do navegador para a seleção do documento a instruir a distribuição.

Feito o upload, o arquivo ficará disponível para visualização na tela do Portal e-SAJ, registrado como petição:

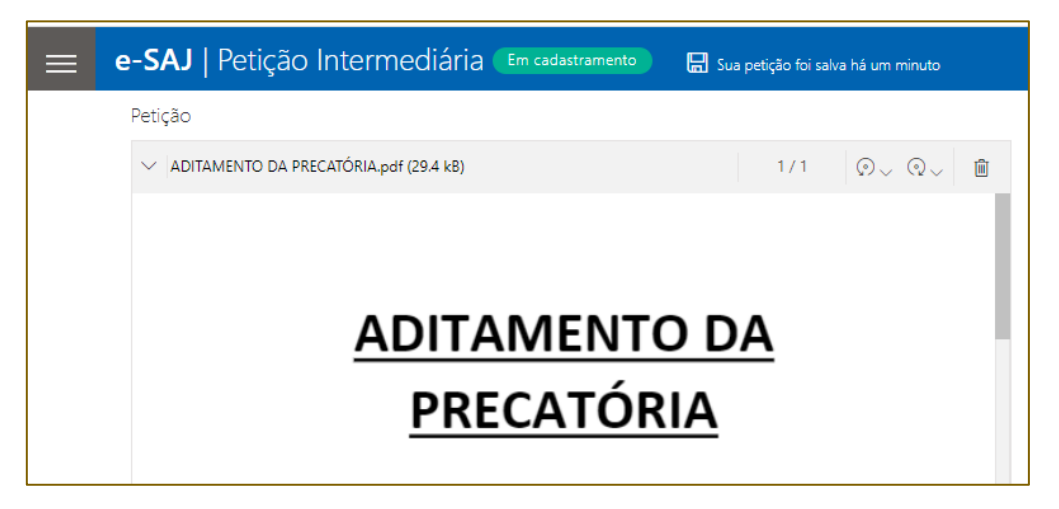

arquivos.

Caso o arquivo selecionado esteja incorreto, clicar no ícone da lixeira ( $\Box$ ) para sua exclusão e realização de nova alimentação.

Ao selecionar outro documento que não a precatória para instruir a inicial, será disponibilizado o campo **"Tipo de Documento"**, em que se deve acionar o *dropdown* (

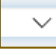

) selecionar o tipo de documento entre aqueles listados.

### <span id="page-6-0"></span>**Realizando a finalização e o protocolo da petição intermediária**

Após o preenchimento das informações e o upload dos arquivos a serem encaminhados ao Juízo Deprecado, o servidor deverá verificar o certificado para a assinatura dos documentos junto ao campo próprio.

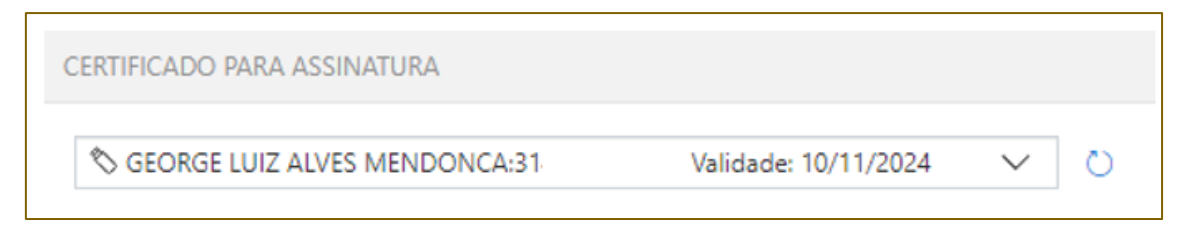

O protocolo da petição intermediária será realizado acionando o botão **"Protocolar"** (

Protocolar ) encaminhando-a para a análise e providências cabíveis junto ao Juízo Deprecado.

### <span id="page-7-0"></span>**ACOMPANHAMENTO DAS CARTAS PRECATÓRIAS**

O [Provimento CG n.º 56/2021](https://dje.tj.sp.gov.br/cdje/consultaSimples.do?cdVolume=16&nuDiario=3422&cdCaderno=10&nuSeqpagina=12) estabelece em seu art. 5º que o acompanhamento das carta precatórias pelo Juízo Deprecante deverá ser realizado diretamente no **Portal de Consultas e-SAJ** ou cadastramento no **Sistema PUSH**:

> *"Art. 5º O órgão deprecante deverá acompanhar o andamento da carta precatória diretamente no Portal de consulta e-SAJ do Tribunal de Justiça de São Paulo, acessando a página "Consulta de Processos do 1º Grau" ou cadastrandose no Sistema PUSH."*

Para realizar a consulta no Portal de Consultas e-SAJ, o servidor do Juízo Deprecante, após realizar o login no Portal e-SAJ, deverá na tela inicial clicar em **"Consultas Processuais"**:

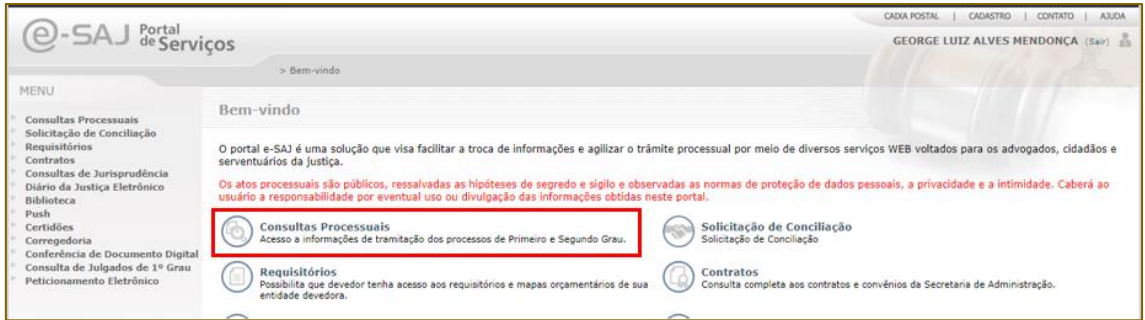

Consulta de Processos do 1ºGrau h Clicar em "**Consulta de Processos do 1º Grau":** Consulta de Processos do 1º Grau de Alexandre de Alexandre De A a tela de pesquisa do processo.

Na tela de consulta de processo, digitar o número do processo referente a **Carta Precatória** no campo próprio e clicar em **"Consultar"**. O resultado da pesquisa será exibido na tela, permitindo a visualização pelo Deprecante das movimentações da Precatória no Juízo Deprecado.

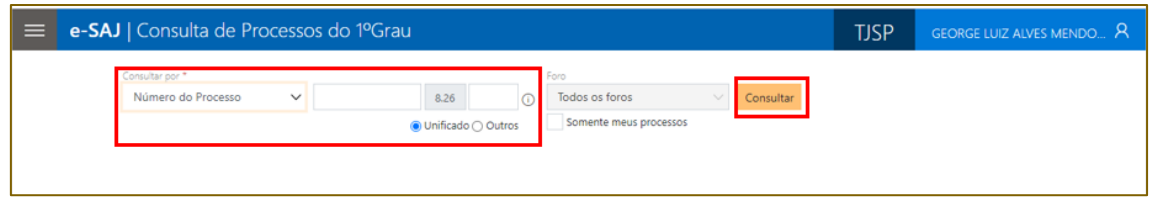

Caso a carta precatória esteja com Segredo de Justiça aparecerá a seguinte mensagem:

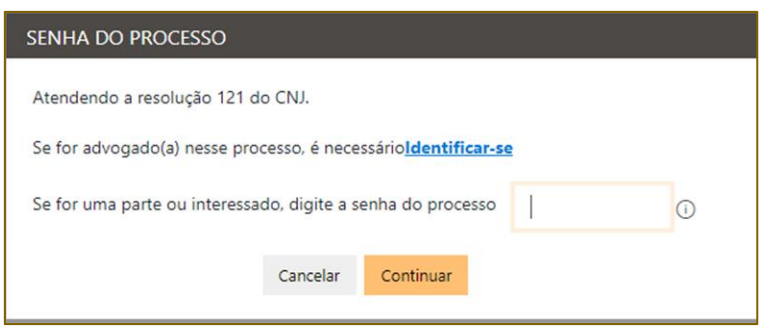

Nesse caso, para obter a senha de acesso órgão deprecante deverá encaminhar solicitação de senha de acesso à carta precatória para o Juízo Deprecado, por peticionamento eletrônico, informando o e-mail institucional para o qual deverá ser encaminhada a senha.

> *Art. 6º Nos casos em que houver sido decretado segredo de justiça ou se tratar de assunto cuja natureza exija a tramitação em sigilo da carta precatória, o órgão deprecante deverá encaminhar solicitação de senha de acesso ao processo para o juízo deprecado por peticionamento eletrônico, nos termos do Art. 4º deste Provimento, informando o e-mail institucional para o qual deverá ser encaminhada a senha.*

#### <span id="page-8-0"></span>**Cadastro do Sistema PUSH**

A alternativa de consulta as cartas precatórias pelos servidores do Juízo Deprecante é a utilização do Sistema PUSH.

Realizando o cadastro junto ao Sistema PUSH de determinado processo, o servidor do Juízo Deprecante receberá em seu e-mail, cadastrado no Portal e-SAJ, notificação das movimentações realizadas em um processo.

Para realizar o cadastro do processo da Precatória junto ao Sistema Push, após acessar o Portal e-SAJ, o servidor deverá clicar na opção **"PUSH"**:

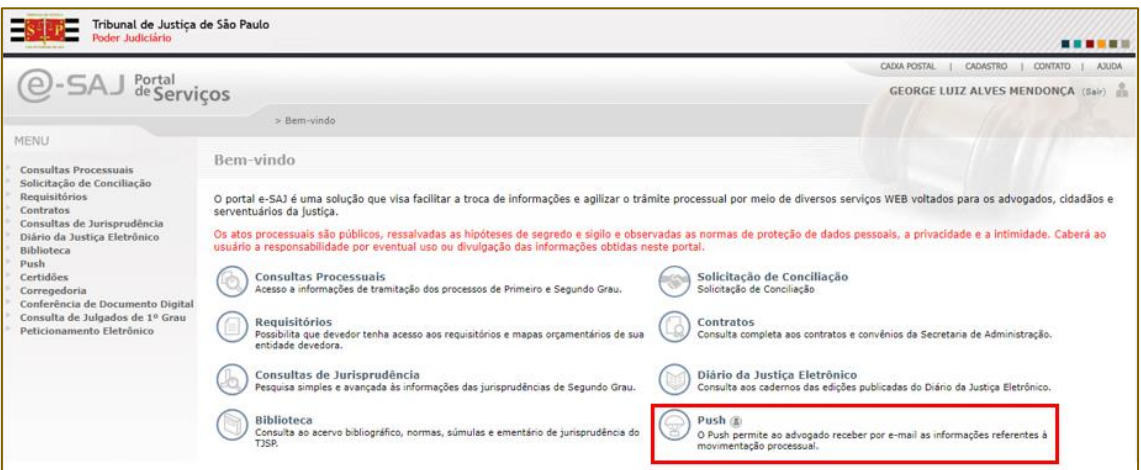

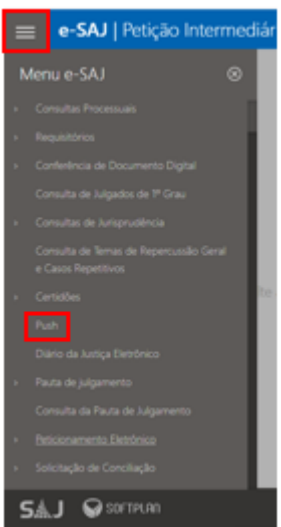

O acesso também será possível, caso o usuário esteja em outras telas do Portal e-SAJ não a inicial, o acesso será por meio do  $\mathsf{Menu}\ \mathsf{e}\text{-}\mathsf{S}\mathsf{A}\mathsf{J}\ \left(\mathsf{I}\right) > \mathsf{``Push''}.$ 

Na tela aberta do **Sistema PUSH**, selecionar a instância **Primeiro ou Segundo Grau** e digitar no campo **"Inserir processo"** o número do processo cujas movimentações se deseja realizar o acompanhamento e, após, clicar em **"INSERIR"**:

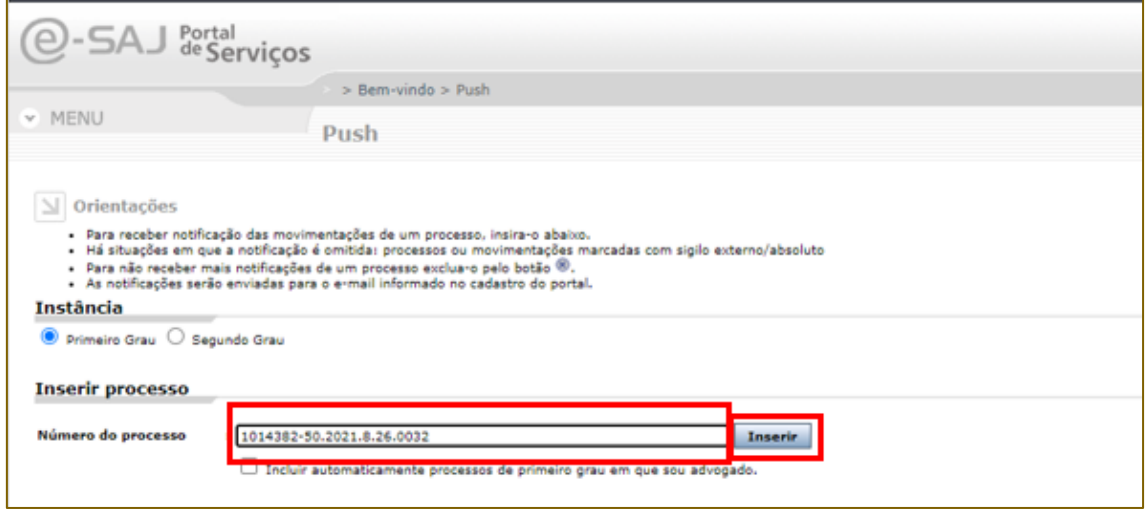

Os processos cadastrados para recebimento das notificações ficarão relacionados no campo inferior do **PUSH**, sendo possível sua pesquisa pelo número, bem como sua

exclusão ao acionar o botão ( $\circled{\textcircled{\%}}$ ).

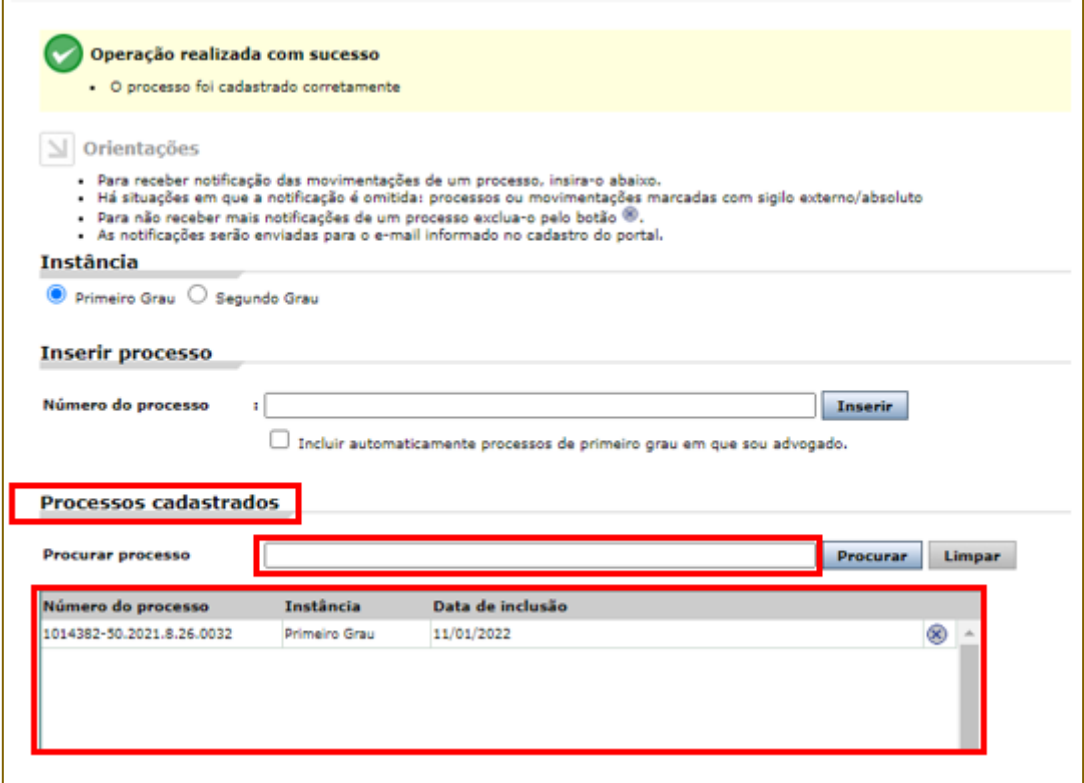

# <span id="page-11-0"></span>**CRÉDITOS**

• SGP 4 – Diretoria de Capacitação, Desenvolvimento de Talentos, Estenotipia, Novos Projetos, Governança em Gestão de Pessoas e Análise de Desempenhos Funcionais

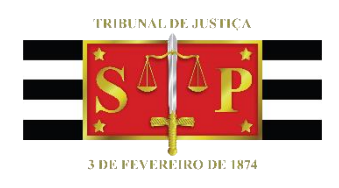